## **SUPERVISOR CONFIRMATION SCREENS For Student Employees**

The University has implemented an online Time Reporting system for student employees. Student employees are given access to these screens through the **STARS** system. Supervisors of student employees must confirm the student's time using the **CONF** screen on the WIUP system on the web.

## **Accessing Student Time Cards**

To Access the confirmation screens, enter CONF in the Display box and click on enter.

The Time Confirmation/Admin Review screen will be displayed. To confirm employee timecard(s), the supervisor should click on the circle next to "Confirmation by Immediate Supervisor", "Confirmation by Alternate Supervisor" or "Confirmation by 2<sup>nd</sup> Alternate Supervisor".

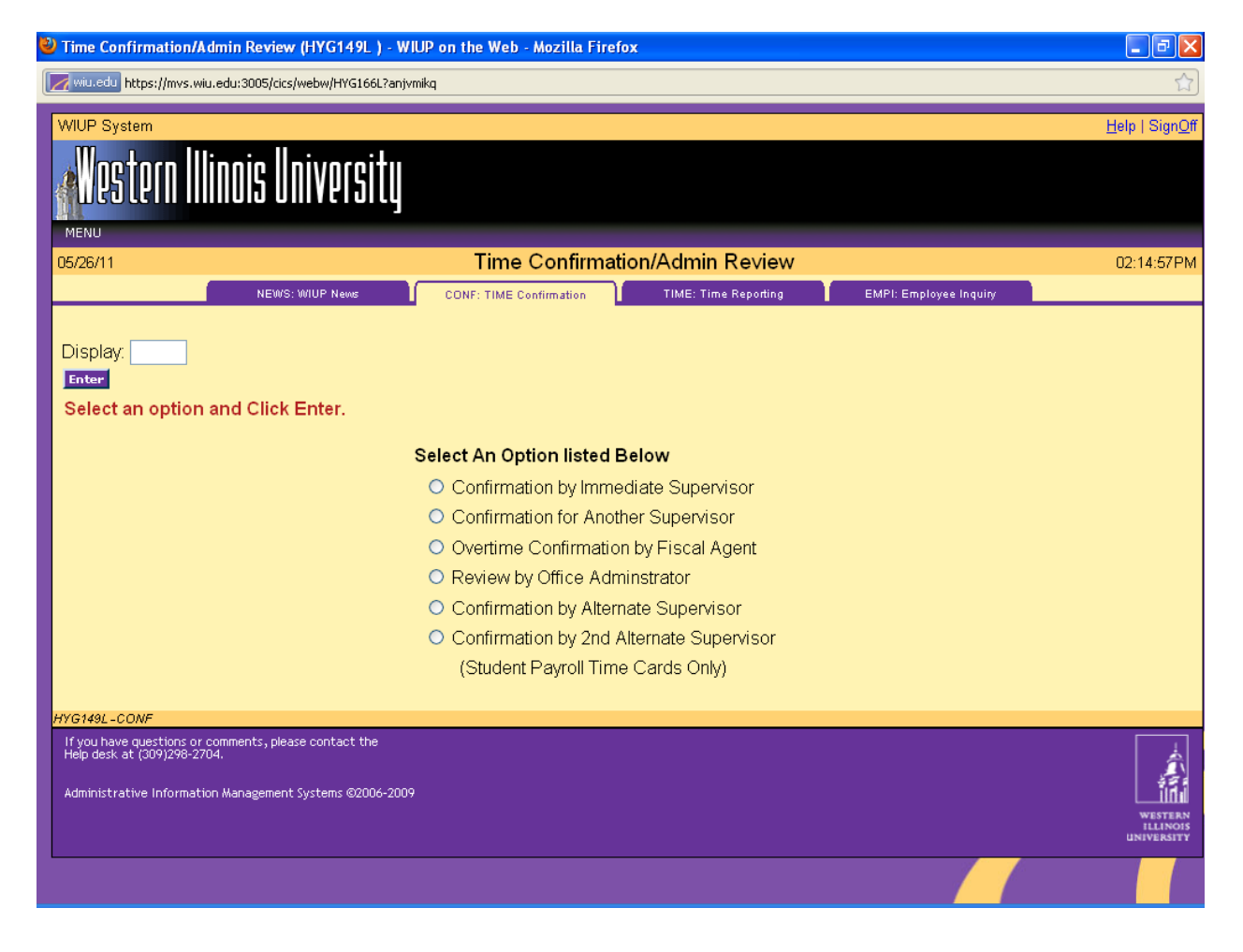

The Time Confirmation/Admin Review screes is displayed. Click on **Student** in the Pay Frequency box and click on enter.

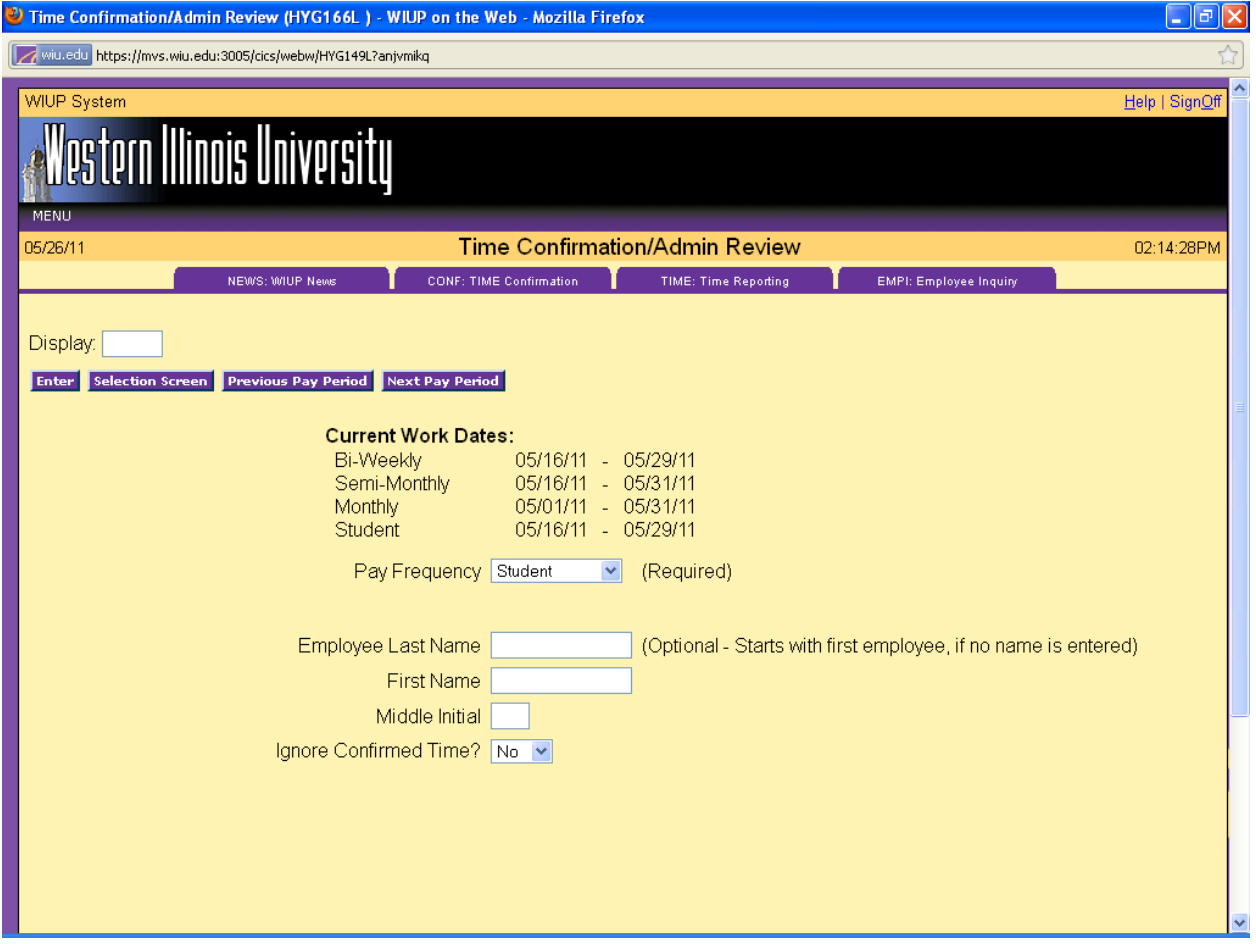

The Student Time Confirmation screen will be displayed.

## **Confirming Student Time Cards**

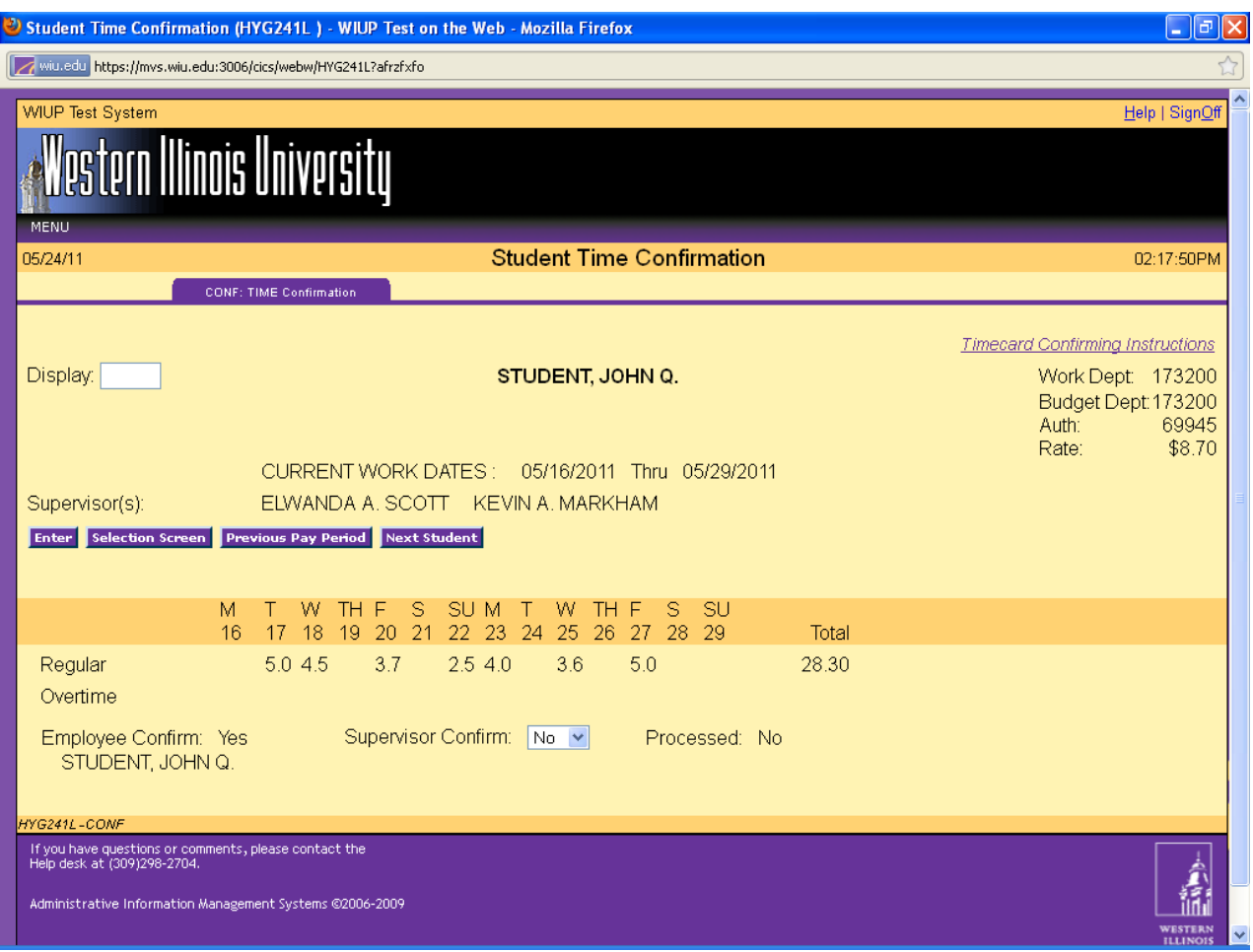

The supervisor should check the hours submitted on the Time Reporting screen and verify the Student Confirm is Yes. **The supervisor cannot confirm the timecard until the student employee has confirmed unless no hours were worked during the pay period.** If the Error Message "Student must confirm first" appears on the screen, the supervisor has tried to confirm the screen before the student employee has confirmed it. The supervisor must change the Yes back to No and ask the student to confirm his/her Time Reporting screen. Once the student employee has confirmed, the supervisor can click on the Yes in the box next to the Supervisor Confirm.

![](_page_3_Picture_73.jpeg)

If the timecard has an error, the student employee must unconfirm the time card, change the hours, and reconfirm the card before the supervisor can confirm. The supervisor cannot make any changes to the hours entered on the employee's time screen. If an employee makes a change to the screen after the supervisor has confirmed it, the Yes in the supervisor confirm will automatically change to No. The supervisor will then need to reconfirm the screen. It is the responsibility of the student to notify the supervisor if a change is made after the first confirmation.

Overtime reporting is now available on student time cards. Overtime hours are any hours worked over and above a total of 40 hours in a work week (Monday - Sunday). Although working overtime is not normally permitted, situations may arise where it cannot be avoided.

To proceed to the next student employee or the next time card of a student working two jobs in the same department, click on the Next Student box.

To go back to a previous student employee time screen, click on the Previous Student box.

To sign off, click on sign off at the upper right hand side of the screen.

## **Confirming Time Cards for Salaried Students**

![](_page_4_Picture_70.jpeg)

The student's supervisor has the option to reduce the total dollars to be paid to a salaried student employee for the pay period by changing the amount paid in the Pay Period field. The new amount cannot exceed the authorization rate listed on the screen. Type in the new amount to be paid, then click enter.

Once the amount has been changed, an email will automatically be sent to the student employee. The student will then need to confirm the screen. Once the student has confirmed the screen, the supervisor can confirm.

To sign off, click on sign off at the upper right hand side of the screen.

Any questions regarding the use of this system may be directed to Christie Eyler in the Payroll Office at 298-1867 or Elwanda Scott in the Student Employment Office at 298-1996.